### **Generar el sello digital para timbrar SAT (CSD CFDI)**

Ingresamos a

[https://www.sat.gob.mx/tramites/17507/envia-la-solicitud-para-tu-certificado-de](https://www.sat.gob.mx/tramites/17507/envia-la-solicitud-para-tu-certificado-de-sello-digital-para-emitir-facturas-electronicas)[sello-digital-para-emitir-facturas-electronicas](https://www.sat.gob.mx/tramites/17507/envia-la-solicitud-para-tu-certificado-de-sello-digital-para-emitir-facturas-electronicas)

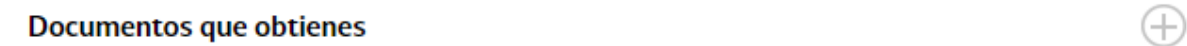

**Requisitos** 

1. Archivos que contienen tu clave privada.

2. Archivos que contienen tu requerimiento de generación de certificado de sello digital "(\*.sgd)".

< Volver

Accedemos con nuestra eFirma

### Acceso por contraseña

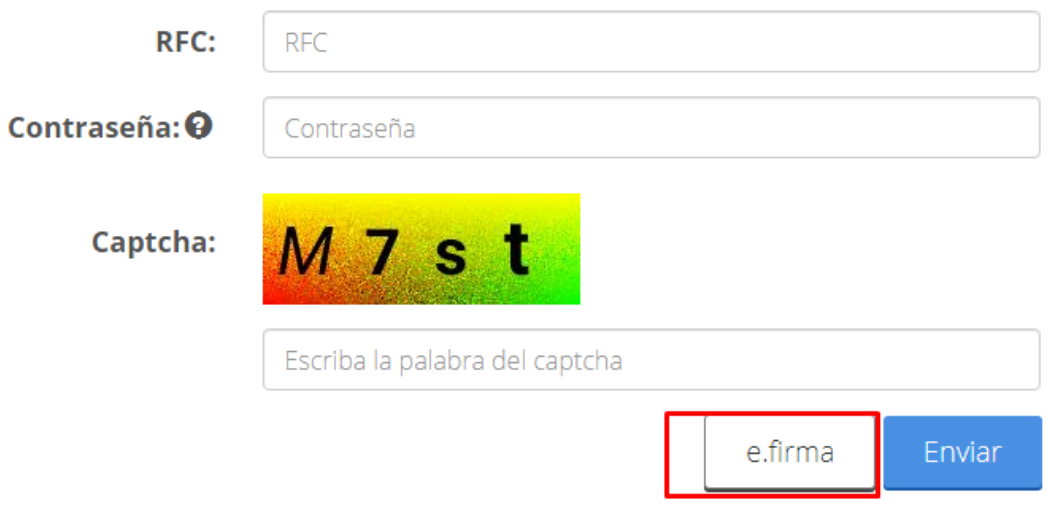

Tutoriales para Comercia.io Página 1 / 9 **(c) 2024 Comercia.io <soporte@comercia.io> | 17-05-2024 03:03** [URL: https://comercia.io/faqs/index.php?action=faq&cat=1&id=20&artlang=es](https://comercia.io/faqs/index.php?action=faq&cat=1&id=20&artlang=es) **INICIAR** 

### Acceso con e.firma

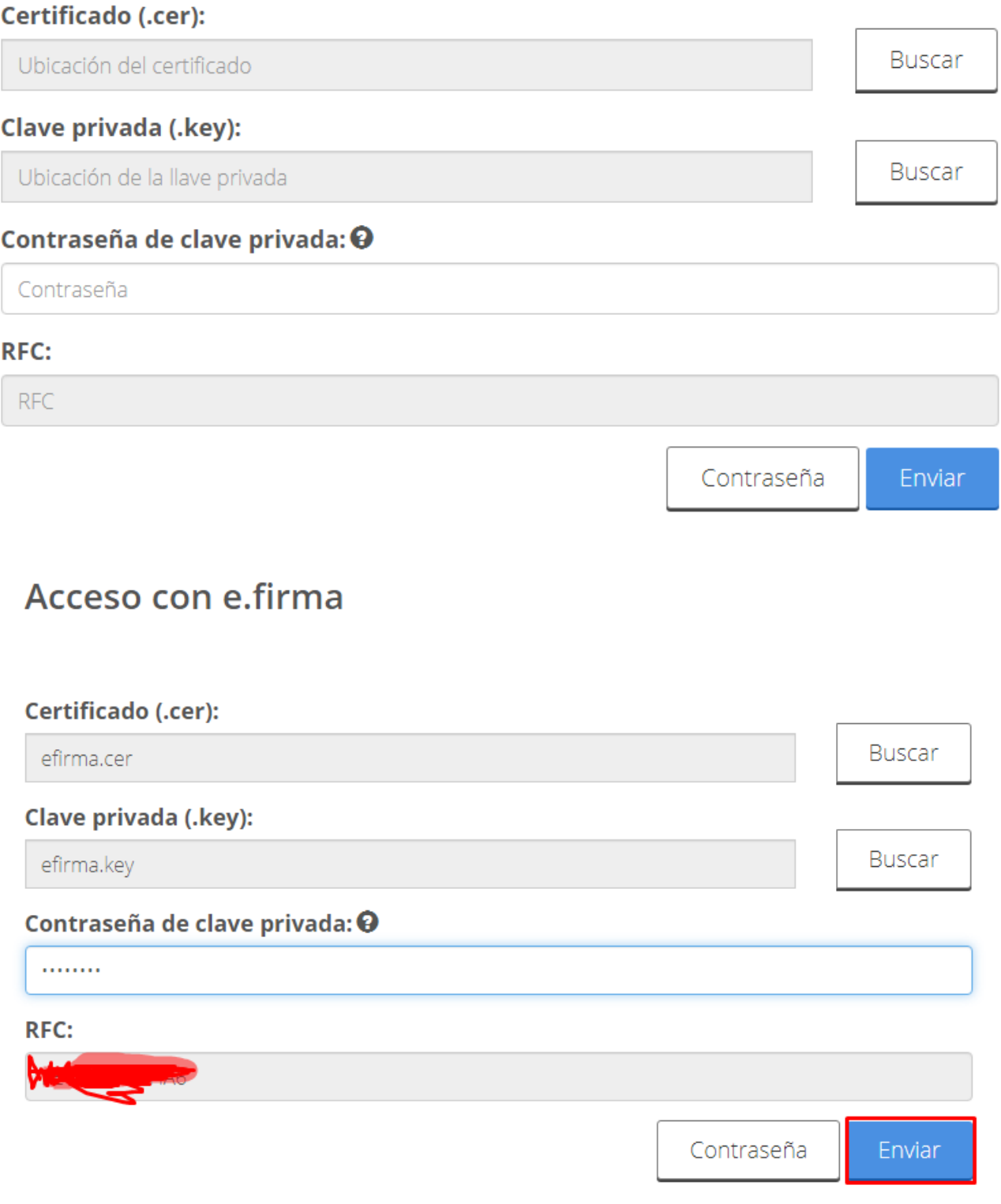

Si no tenemos el programa CERTIFICA, lo descargamos

Tutoriales para Comercia.io [URL: https://comercia.io/faqs/index.php?action=faq&cat=1&id=20&artlang=es](https://comercia.io/faqs/index.php?action=faq&cat=1&id=20&artlang=es)Página 2 / 9 **(c) 2024 Comercia.io <soporte@comercia.io> | 17-05-2024 03:03**

# e.firma

El Servicio de Administración Tributaria pone a su disposición los servicios de control y actualización de su certificado de firma electrónica avanzada o certificados de sello digital

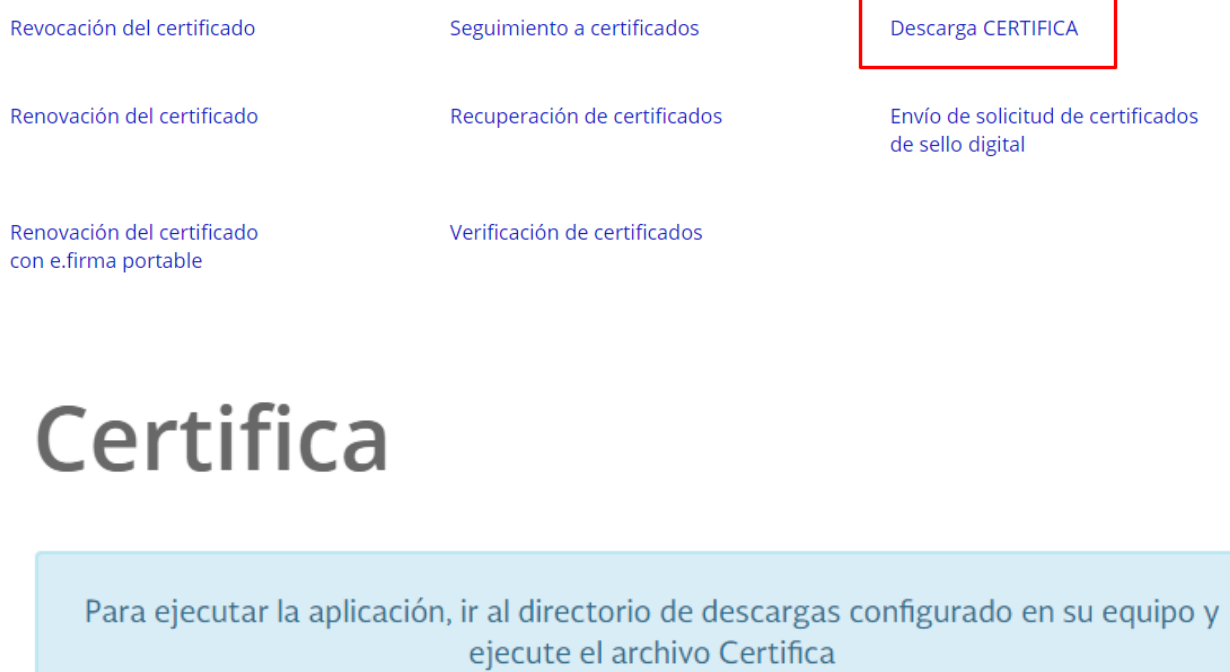

Descarga la aplicación Certifica (antes SOLCEDI) dando clic en el botón correspondiente

Certifica (64 bits) Certifica (32 bits)

Descargamos la versión para nuestro sistema operativo, si no sabes cuál es, puedes probar uno y si no funciona, descarga el otro; pero lo más probable es que sea de 64 bits ya que es el más común en la actualidad

El archivo tiene extensión "jar"

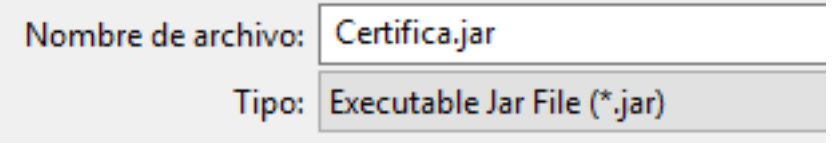

Este es el ícono del programa que hay que ejecutar

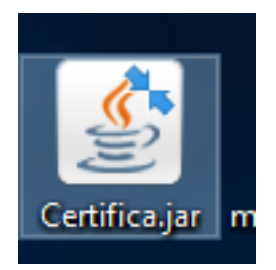

#### Ya con el programa iniciado, procedemos con esta opción

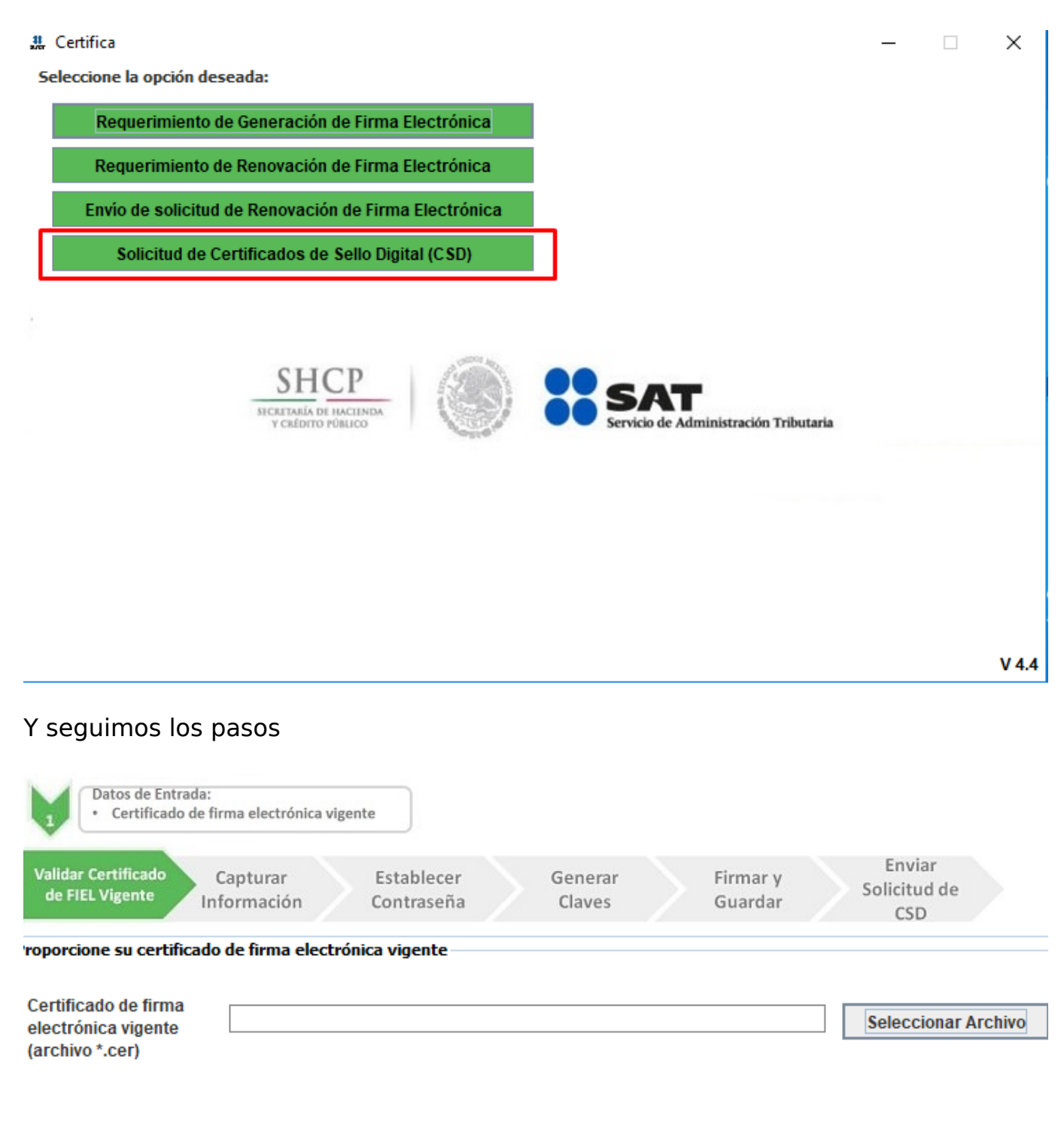

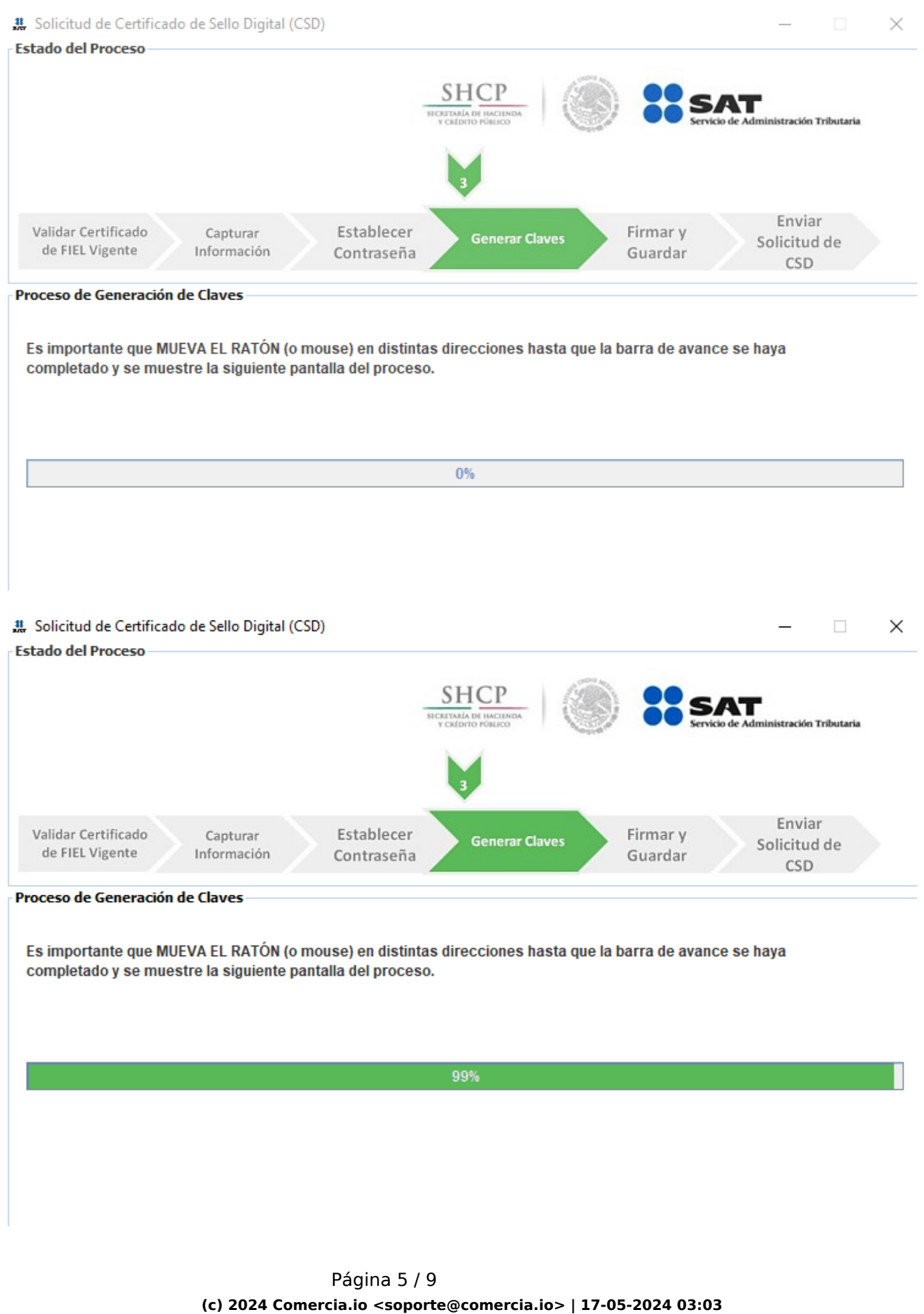

Tutoriales para Comercia.io [URL: https://comercia.io/faqs/index.php?action=faq&cat=1&id=20&artlang=es](https://comercia.io/faqs/index.php?action=faq&cat=1&id=20&artlang=es)

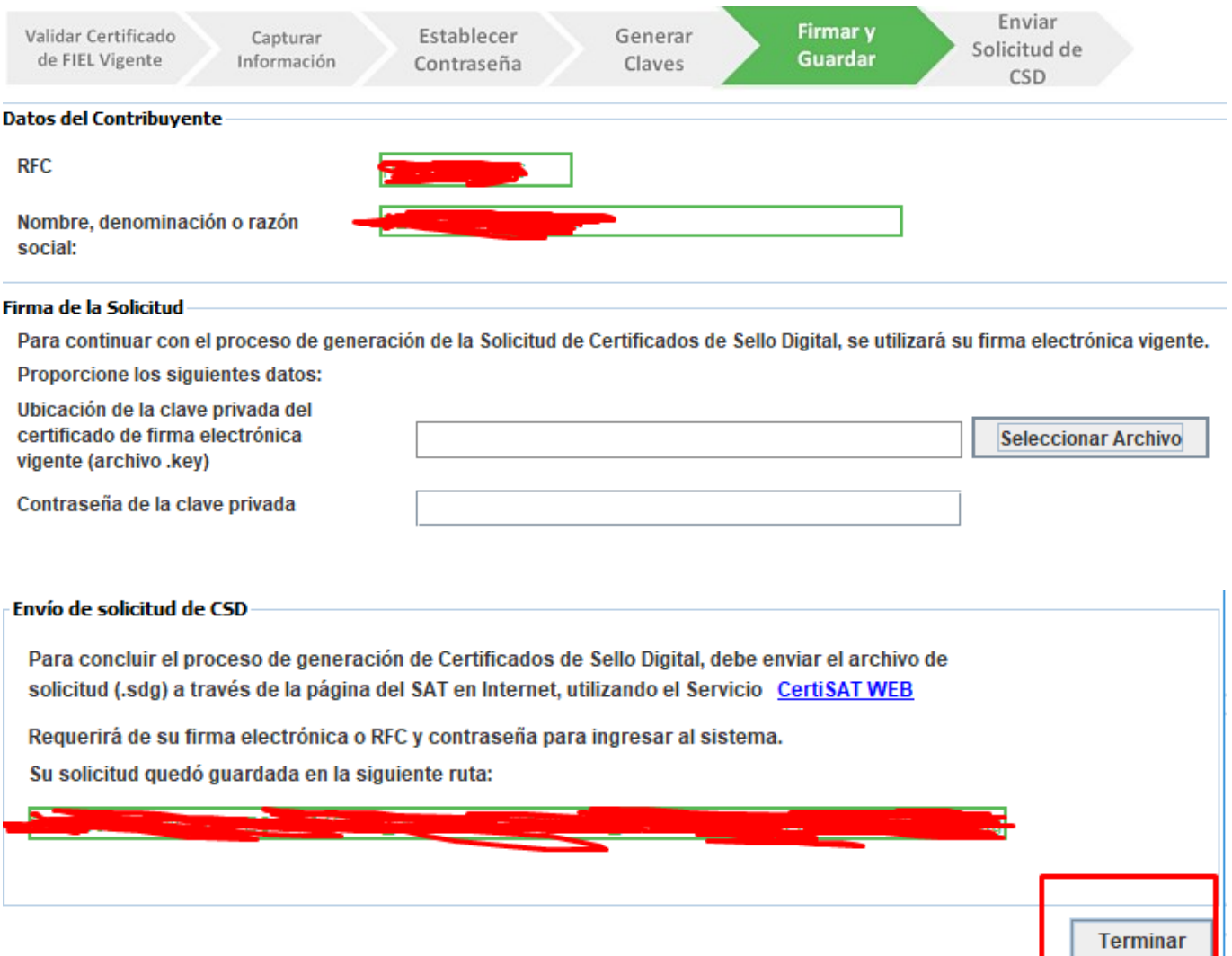

Ya con los archivos generados (que se guardan en una carpeta nueva), regresamos al portal del SAT y elegimos esta opción

# e.firma

El Servicio de Administración Tributaria pone a su disposición los servicios de control y actualización de su certificado de firma electrónica avanzada o certificados de sello digital

Revocación del certificado

Seguimiento a certificados

Renovación del certificado

Recuperación de certificados

**Descarga CERTIFICA** 

Envío de solicitud de certificados de sello digital

Renovación del certificado con e.firma portable

Verificación de certificados

#### Y usamos el archivo generado

Tutoriales para Comercia.io Página 6 / 9 **(c) 2024 Comercia.io <soporte@comercia.io> | 17-05-2024 03:03** [URL: https://comercia.io/faqs/index.php?action=faq&cat=1&id=20&artlang=es](https://comercia.io/faqs/index.php?action=faq&cat=1&id=20&artlang=es)

# Certificado de sello digital

Para solicitar la generación de sus certificados de sello digital, debe generar previamente su archivo ensobretado (\*.sdg) que contiene los requerimientos de certificados de sello digital mediante la aplicación CERTIFICA

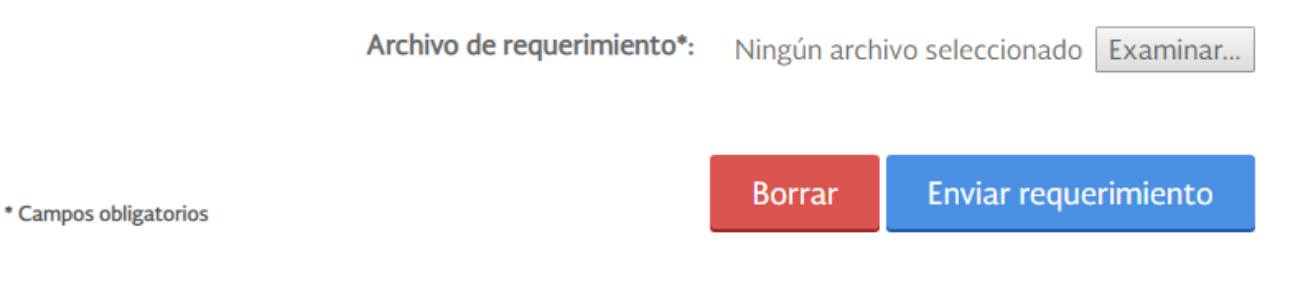

El programa genera un número de operación con el que podemos dar seguimiento al proceso dentro del mismo portal del SAT

# Certificado de sello digital

Para solicitar la generación de sus certificados de sello digital, debe generar previamente su archivo ensobretado (\*.sdg) que contiene los requerimientos de certificados de sello digital mediante la aplicación CERTIFICA

#### Certificado de sello digital

Tome nota del número de operación que ampara su trámite. Para consultar la situación en que se encuentra su trámite de generación de certificados de sello digital; oprima el botón Seguimiento.

\* Número de operación:

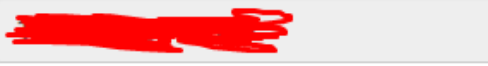

# e firma

El Servicio de Administración Tributaria pone a su disposición los servicios de control y actualización de su certificado de electrónica avanzada o certificados de sello digital

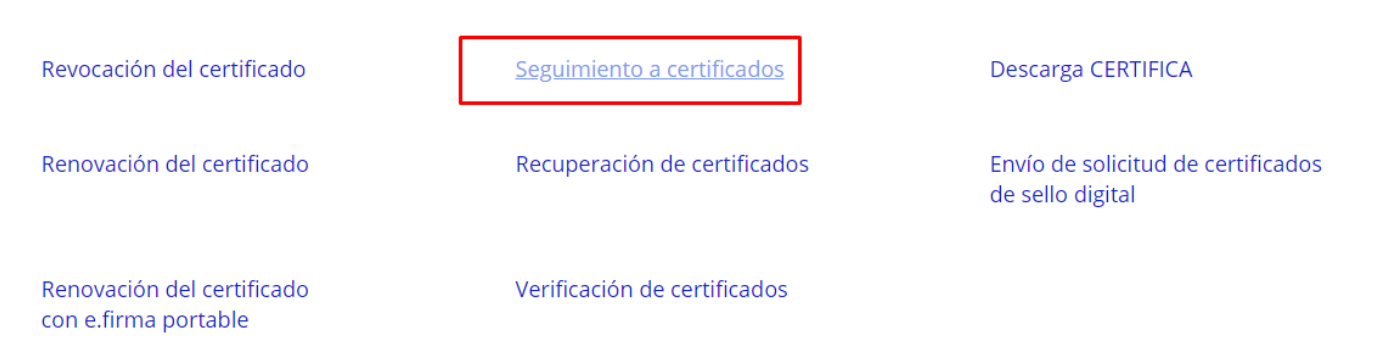

# Seguimiento a certificados

Para consultar la situación en que se encuentra su trámite de generación, revocación o renovación de certificado de firma electrónica avanzada o certificado de sellos digitales, proporcione su número de operación

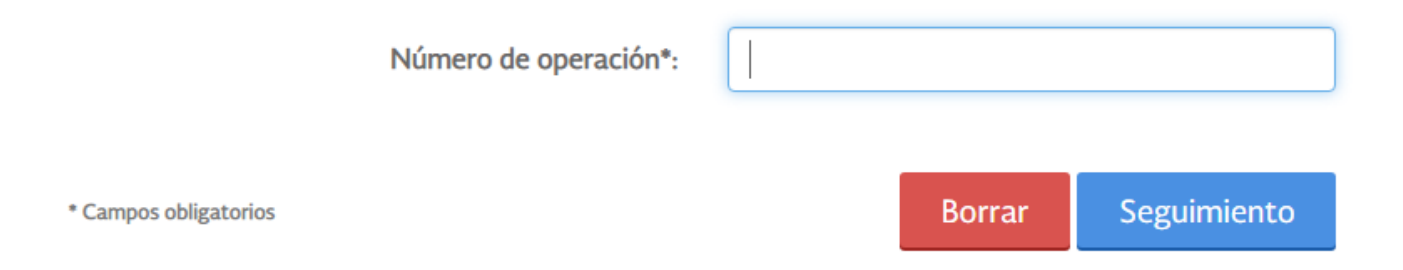

Al picarle al comprobante bajará un pdf de acuse de recibo, sólo es informativo, el bueno es picarle al número de seguimiento, si todo sale bien, bajará un zip con los archivos necesarios, en caso de que falle, intentar varias veces o incluso hacer todo el procedimiento de nuevo

ermumero de operación original.

Número de Operación Original: 191200036975 Comprobante Acuse de recibo por solicitud de trámite de Solicitud de Certificado de Sello Digital

En caso de que no puedan terminar el proceso porque sale la pantalla de error en el portal del SAT, vamos a Inicio y de ahí a Recuperación de Certificados, ahí aparecerá el listado de los archivos CER generados, ya contamos con el KEY que generó el programa, así que sólo necesitamos descargar el CER que le corresponde y tenemos la pareja de archivos completa

Página 8 / 9

**(c) 2024 Comercia.io <soporte@comercia.io> | 17-05-2024 03:03**

Tutoriales para Comercia.io [URL: https://comercia.io/faqs/index.php?action=faq&cat=1&id=20&artlang=es](https://comercia.io/faqs/index.php?action=faq&cat=1&id=20&artlang=es)

Esos archivos van para timbrar, los otros key y cer son para los valores de eFirma.

Solución única ID: #1019 Autor: Treebes Última actualización: 2020-03-11 16:00

Tutoriales para Comercia.io [URL: https://comercia.io/faqs/index.php?action=faq&cat=1&id=20&artlang=es](https://comercia.io/faqs/index.php?action=faq&cat=1&id=20&artlang=es)Página 9 / 9 **(c) 2024 Comercia.io <soporte@comercia.io> | 17-05-2024 03:03**